Then, the customer can go to Fawateer directly

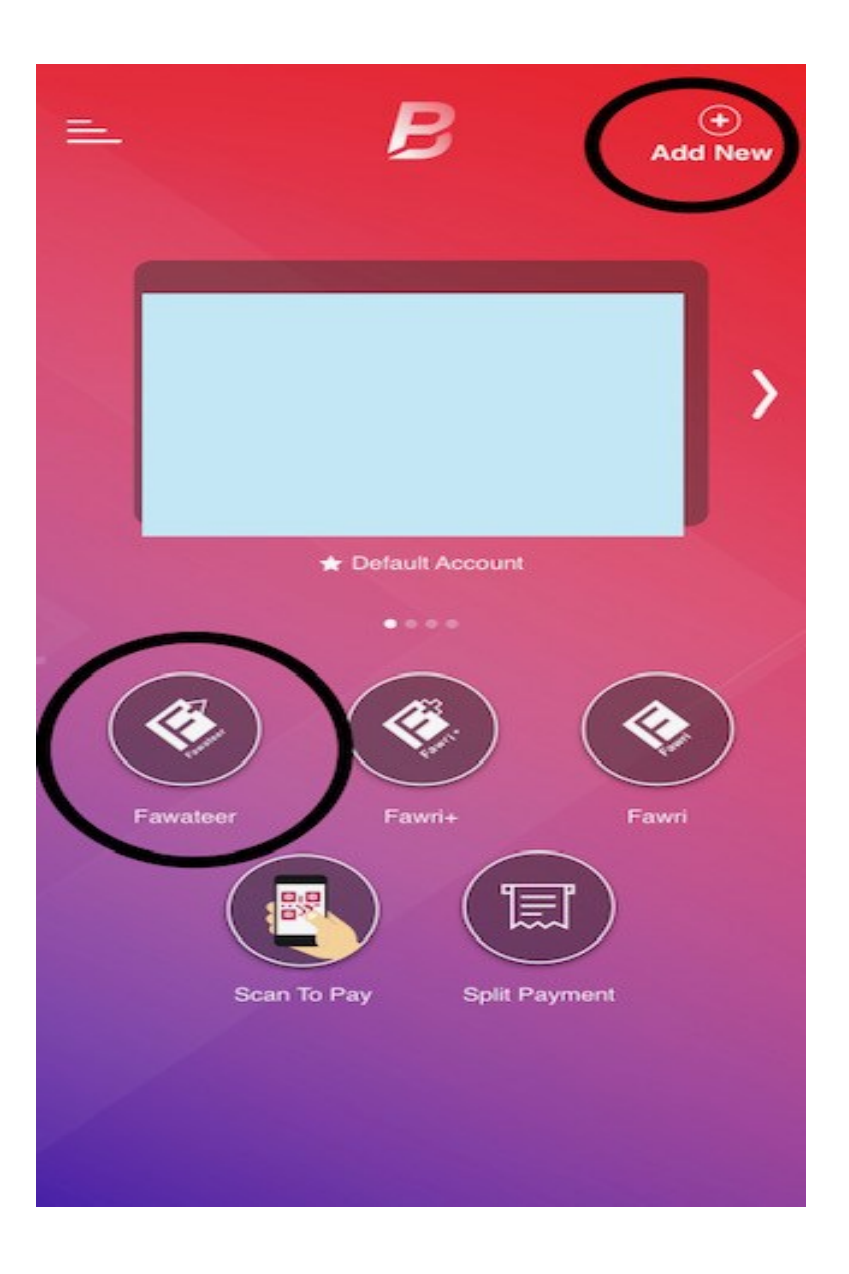

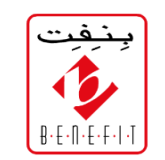

The customer must go to **Education**.

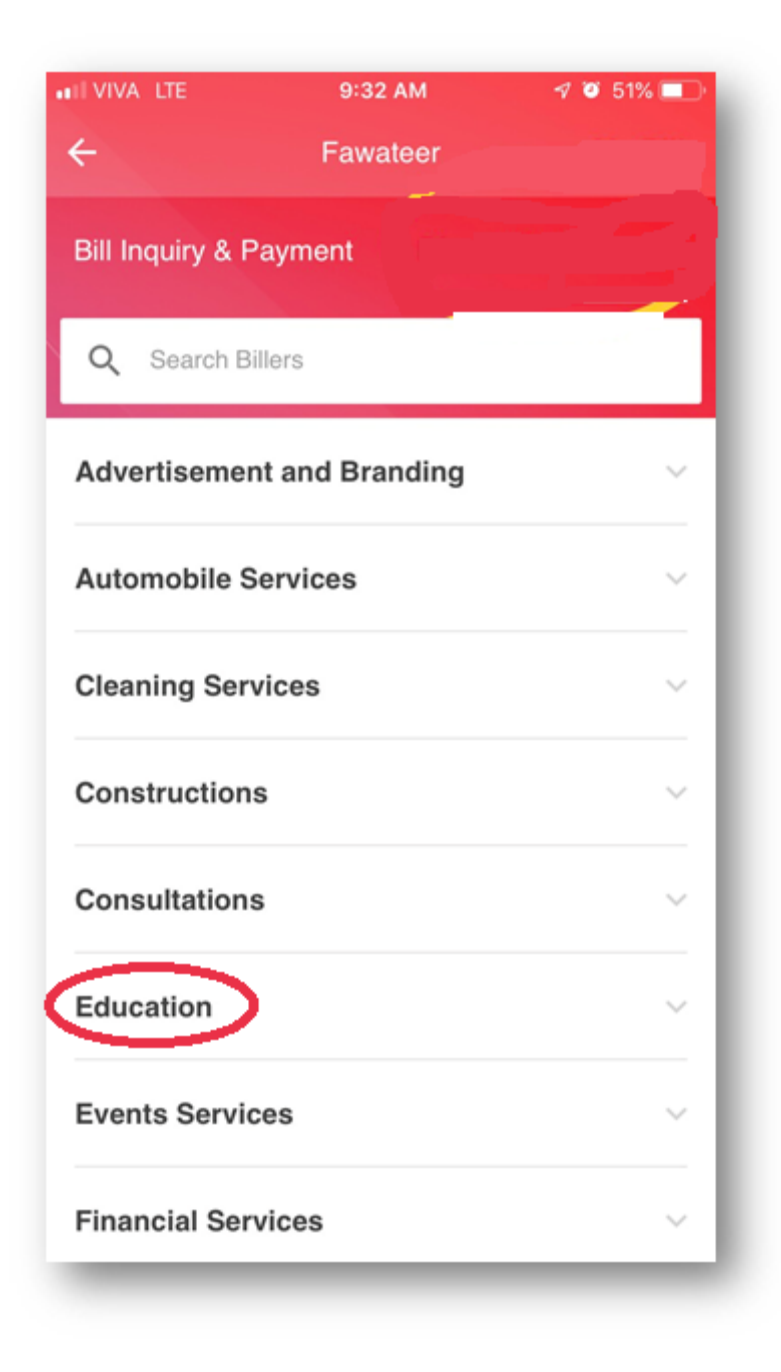

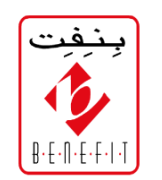

Click **Education** from the categories and see dropdown of the registered educational Institutes' list**,** then select **Hawar International School**

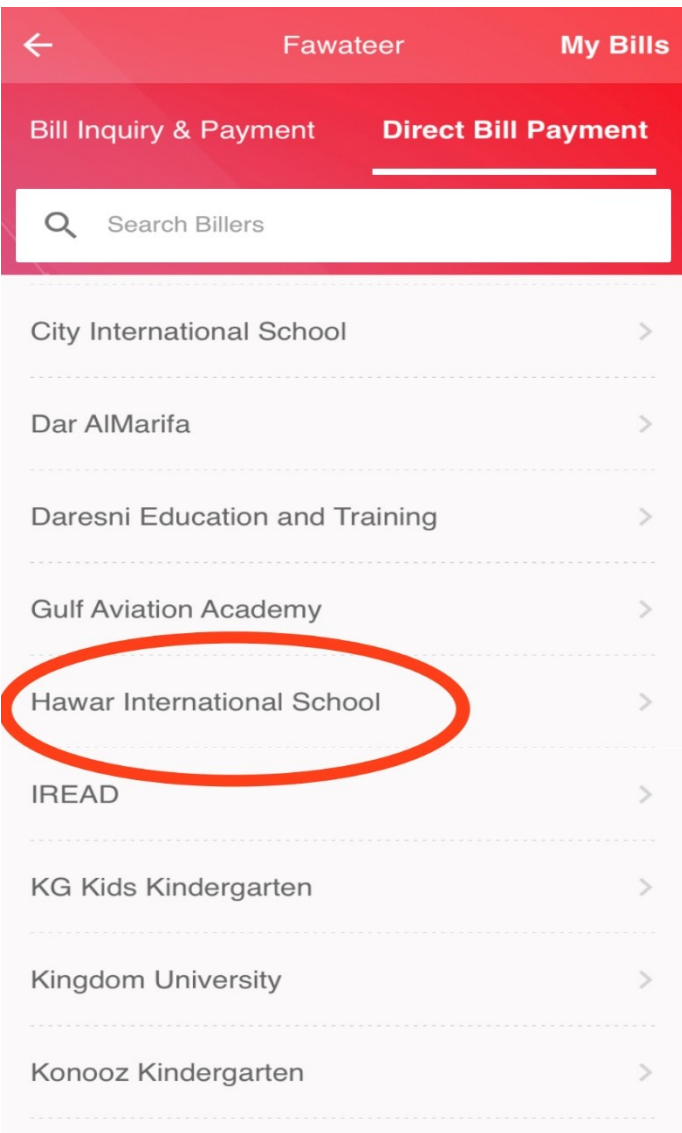

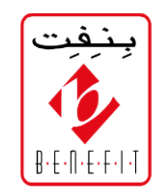

There is only one service under Hawar International School that is **FEE COLLECTION,** select Fee Collection

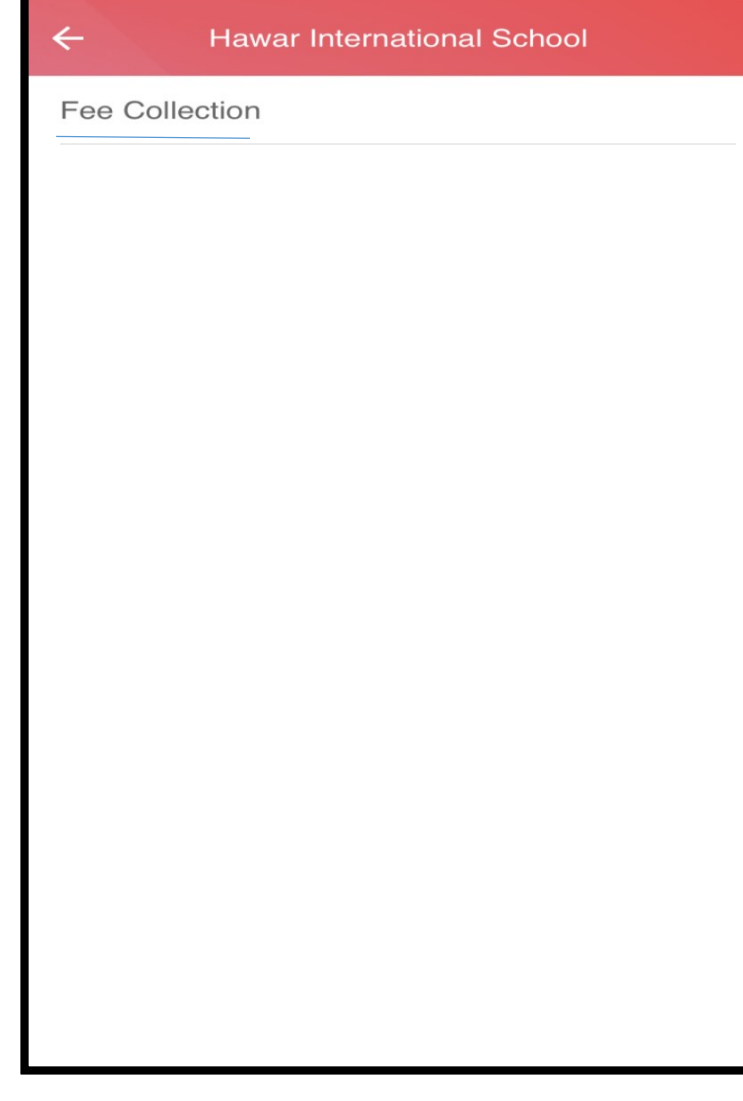

Fill the mandatory fields-You can set any name under '**BILL NAME**'

- 1. Write the **Student ID**
- 2. Then write **Division**
- 3. Write the **CPR**
- 4. Lastly, write the **Grade**  and select **Pay**

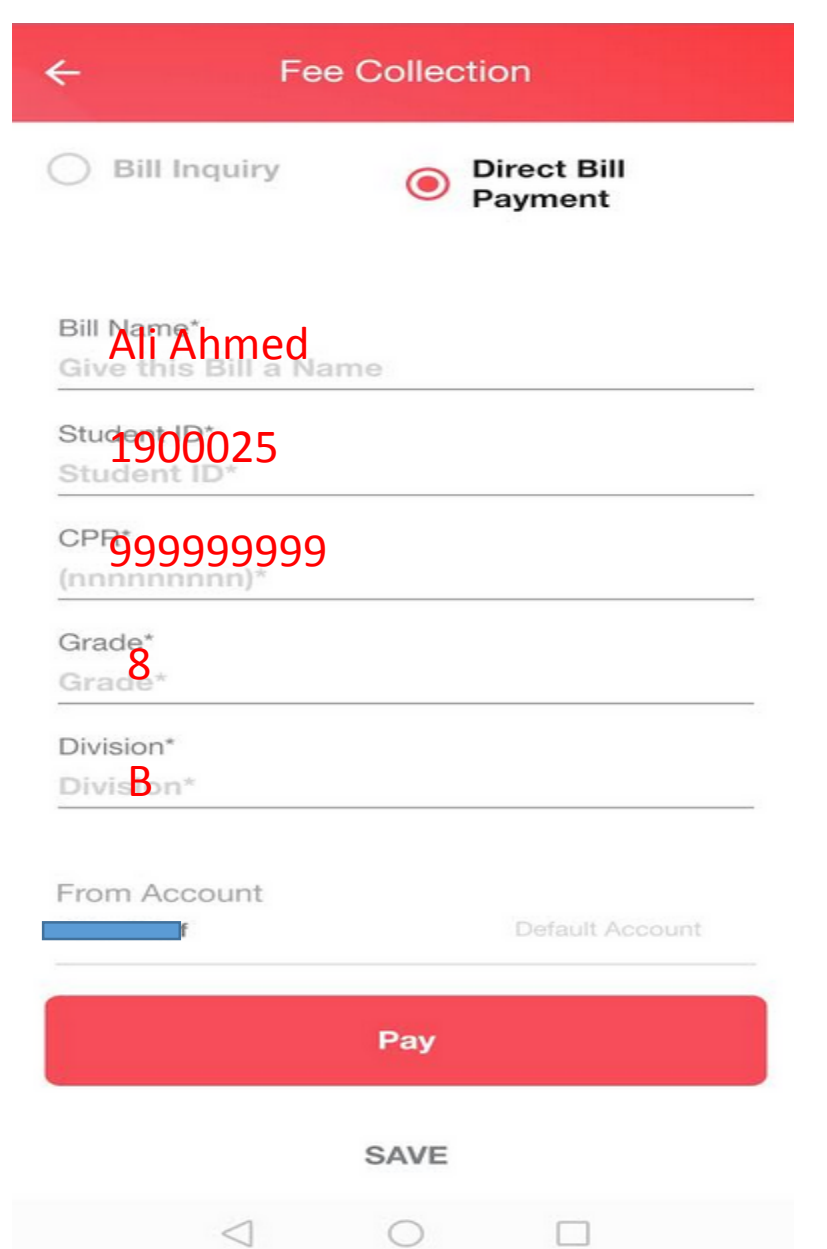

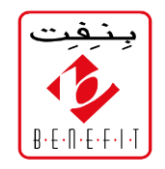